Linee guida per la presentazione della domanda di incentivo tramite il sistema

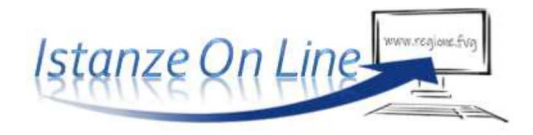

Concessione di contributi a sostegno delle spese per interventi manutentivi delle sedi delle Pro Loco, delle Parrocchie, delle Fondazioni e delle Associazioni senza fini di lucro nonché degli immobili ed impianti destinati alla realizzazione di sagre, feste locali e fiere tradizionali. *Legge regionale 3 maggio 2019, n. 7, articolo 3 (Misure per la valorizzazione e la promozione delle sagre e feste locali e delle fiere tradizionali)* 

www.regione.fvg.it

# Sommario

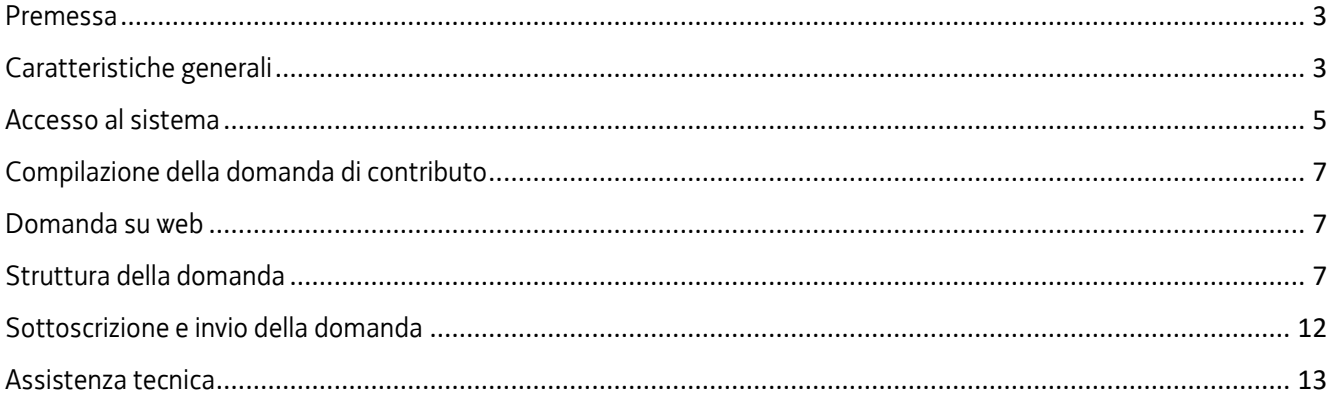

## Premessa

 $\sum$ 

Il presente manuale contiene:

- **istruzioni tecniche** per operare sul sistema informatico Istanze OnLine, per la presentazione delle domande di contributo.
- **linee guida** per la redazione della domanda.

La presente guida funge da orientamento per la compilazione delle domande. In caso di difformità con la normativa di riferimento, prevale quanto disposto da quest'ultima.

## Caratteristiche generali

Il sistema Istanze OnLine (IOL) è un'area accessibile agli utenti che consente di gestire il processo di compilazione e presentazione telematica delle domande.

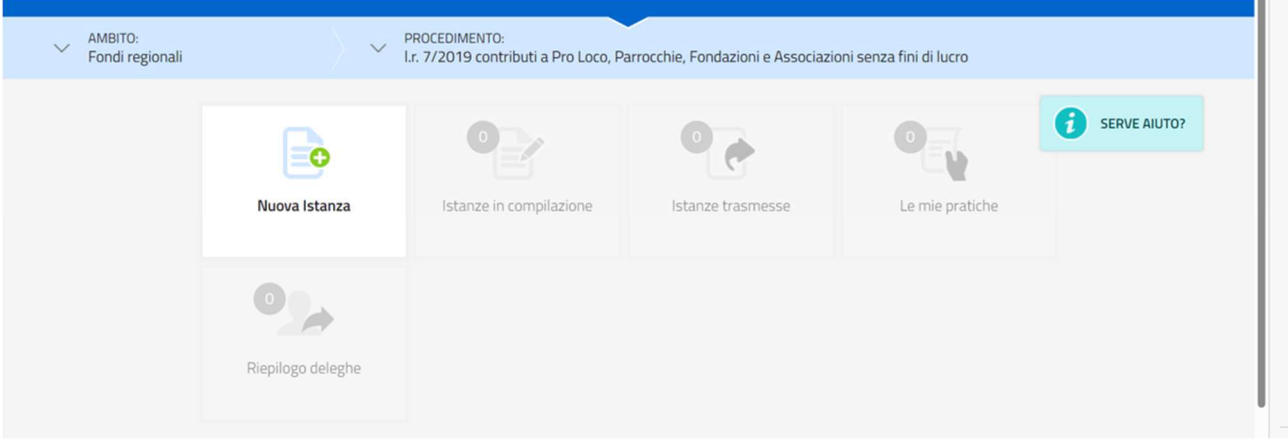

Il compilatore della domanda può accede al sistema tramite **Login FVG di tipo Avanzato** (smart card o business key usb che ottemperano allo standard Carta Nazionale dei Servizi e PIN, per esempio la Carta Regionale dei Servizi dopo la sua attivazione) **oppure SPID** (Sistema Pubblico di Identità Digitale) di livello 2 **oppure** attraverso la **CIE** (Carta d'identità elettronica).

Dalla home page può entrare:

- nella sezione **Nuova Istanza** per iniziare la compilazione di una nuova domanda;
- nella sezione **Istanze in compilazione** per continuare la compilazione di una domanda già iniziata;
- nella sezione **Istanze trasmesse** per vedere le istanze trasmesse all'Ente preposto.

Le istanze non inoltrate restano disponibili e possono essere riprese per la compilazione fino alla trasmissione definitiva.

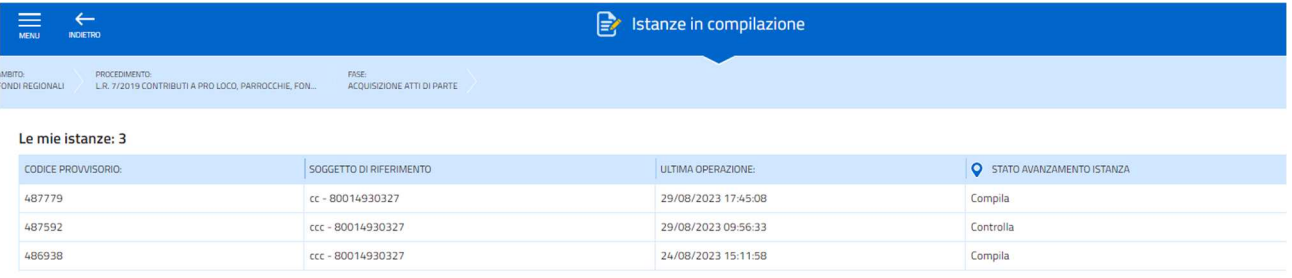

La modalità di accesso con **autenticazione forte**, ovvero attraverso l'identificazione del richiedente sulla base dell'identità digitale, consentirà di sottoscrivere la domanda con la sola convalida finale, ai sensi dell'articolo 65 del Codice dell'Amministrazione Digitale (CAD), come illustrato nel prossimo paragrafo.

## Accesso al sistema

ioL - sistema presentazione pomanpe

accesso al sistema

La domanda si presenta attraverso il sistema **Istanze On Line**, accessibile dalla pagina del sito dedicata alla linea contributiva direttamente dal **richiedente l'incentivo**.

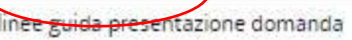

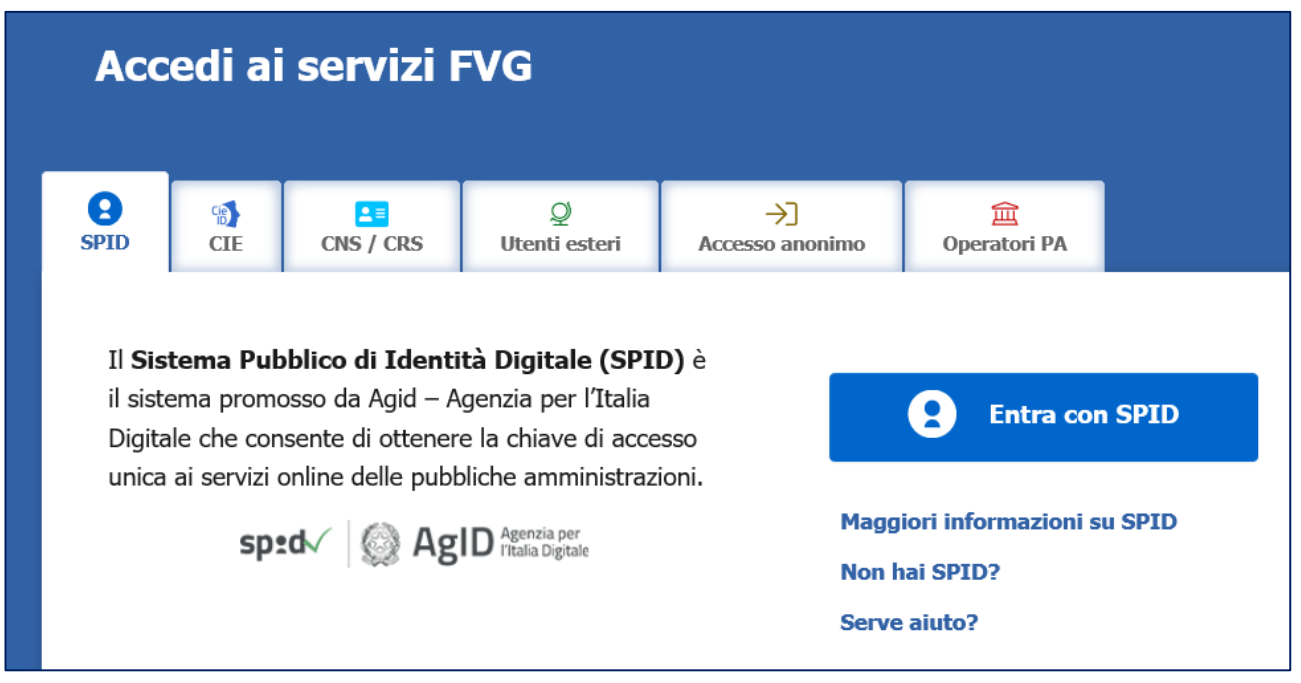

L'accesso al sistema è subordinato all'autenticazione, cioè all'identificazione del richiedente sulla base dell'identità digitale associata al **codice SPID** o dichiarata nei supporti dotati di certificato di autenticazione, quale la CNS/CRS (**Carta nazionale dei servizi o Carta regionale dei servizi**) e la CIE (**Carta d'identità elettronica**).

Per l'utilizzo di business key, si raccomanda di servirsi del browser integrato della chiavetta, ove disponibile, come da indicazioni fornite dal fornitore della stessa.

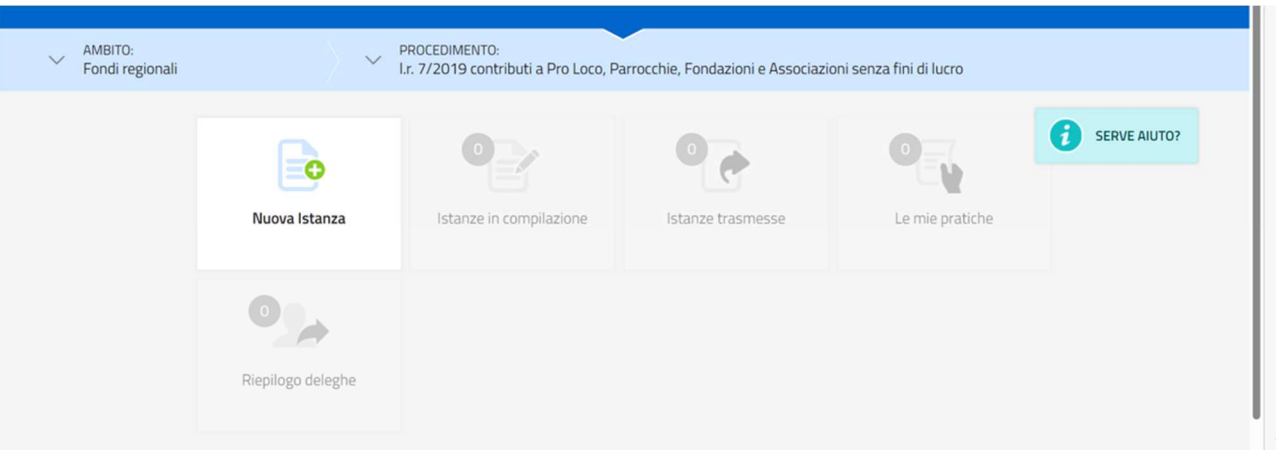

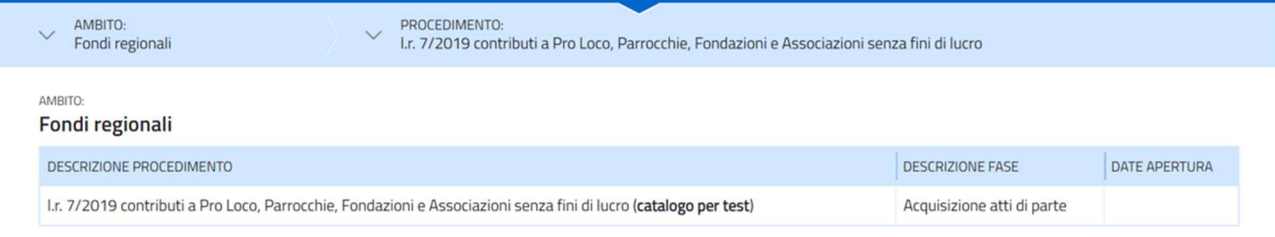

Superato il login, il richiedente accede alle pagine di compilazione cliccando su **Nuova istanza** e poi sulla riga che riporta la denominazione della linea contributiva.

La domanda si genera al termine della compilazione delle pagine web. È necessario completare la compilazione almeno dei campi obbligatori, identificati con il simbolo "**\***", in ciascuna videata, prima di passare a quella successiva. La compilazione può essere interrotta e ripresa in sessioni successive. Informazioni sulla videata e sui singoli campi possono essere visualizzate cliccando sulle icone  $\mathbf{a}$ 

Nei casi di picchi di traffico, il sistema regola gli accessi gestendo le code attraverso la sala d'attesa.

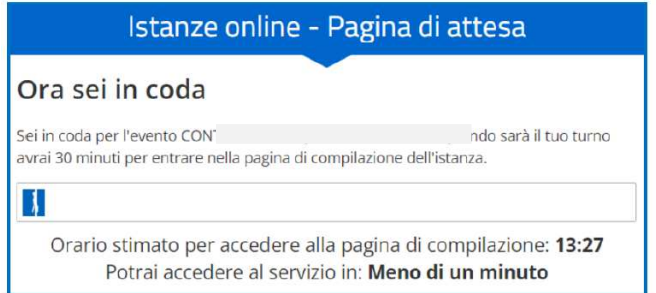

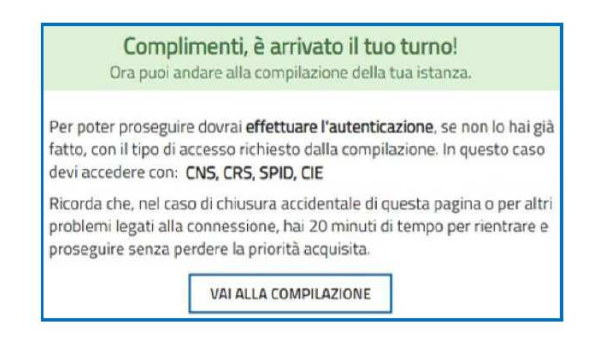

## Compilazione della domanda di contributo

### Domanda su web

La domanda si compila direttamente sul web accedendo al modulo presente al link:

https://www.regione.fvg.it/rafvg/cms/RAFVG/infrastrutture-lavori-pubblici/lavori-pubblici/FOGLIA34/

 $\sum$  L'accesso al sistema IOL per la compilazione della domanda è disponibile nella sezione web dedicata al canale contributivo in parola **dalle ore ore 9.00 di venerdì 1 settembre 2023 e fino alle ore 17.00 di venerdì 6 ottobre 2023.** 

### Struttura della domanda

La domanda è costituita dal documento che si genera dalla stampa delle pagine compilate su web.

Per la compilazione della domanda si deve essere a conoscenza dei seguenti dati:

- a) dati del legale rappresentante che compila la domanda;
- b) dati del soggetto che presenta la domanda
- c) titolo e descrizione dell'intervento;
- d) dati dell'immobile oggetto di intervento;
- e) costo dell'intervento e importo di contributo richiesto;
- f) criteri di valutazione richiesti;
- g) estremi del contrassegno telematico (ex marca da bollo) di 16,00 euro.

Di seguito si riportano le principali schermate in cui inserire i dati richiesti. Sulla parte sinistra della pagina a cui si sta accedendo è indicata la parte della domanda in compilazione; in alto il sistema permette di salvare la domanda o di salvare e continuare nella compilazione. È sempre possibile ricontrollare e modificare i dati inseriti, fino all'invio definitivo.

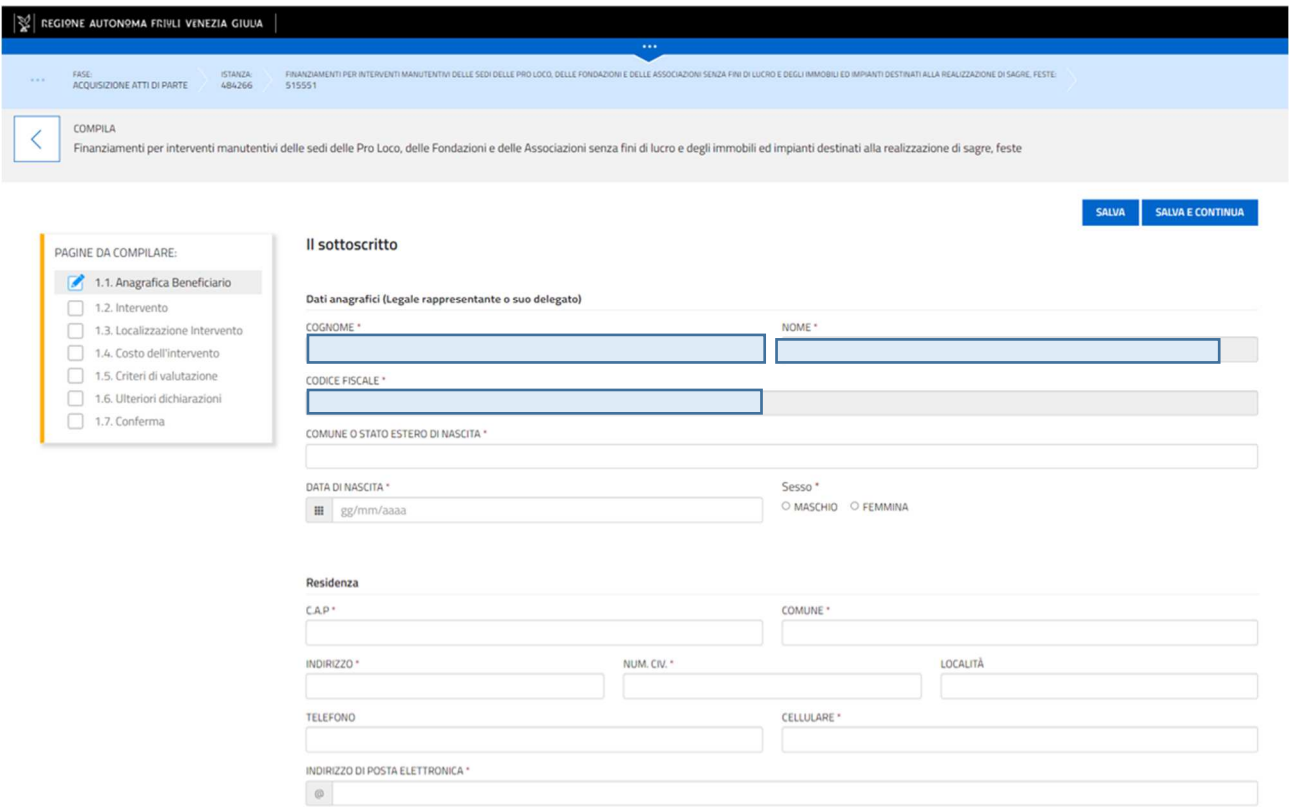

#### Dati dell'Ente

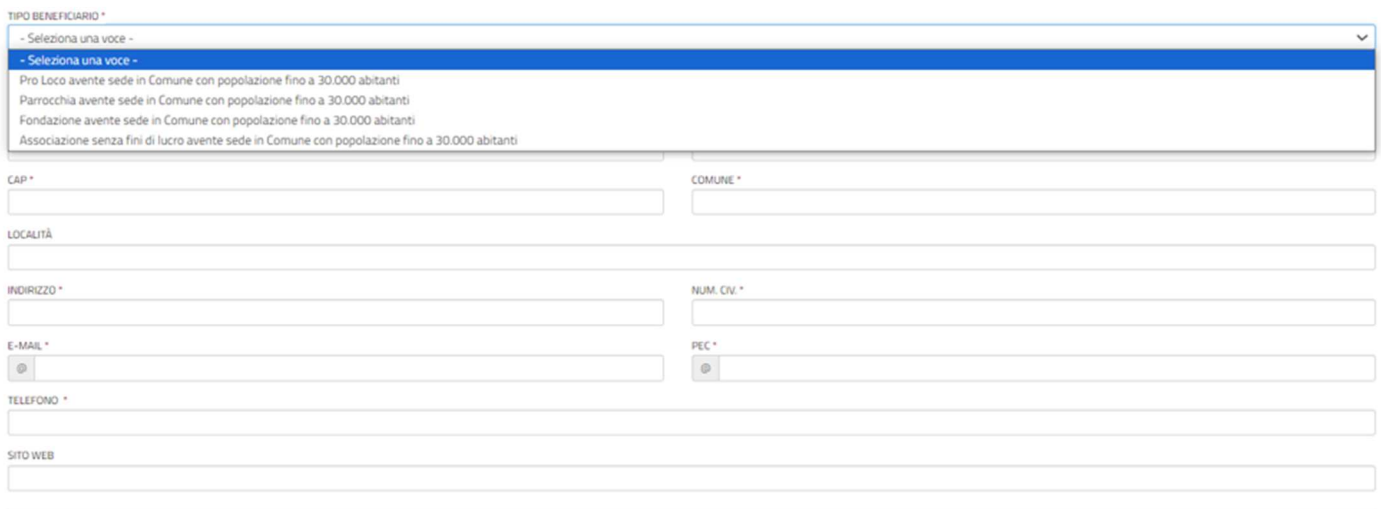

(\*) I campi contrassegnati con l'asterisco sono obbligatori

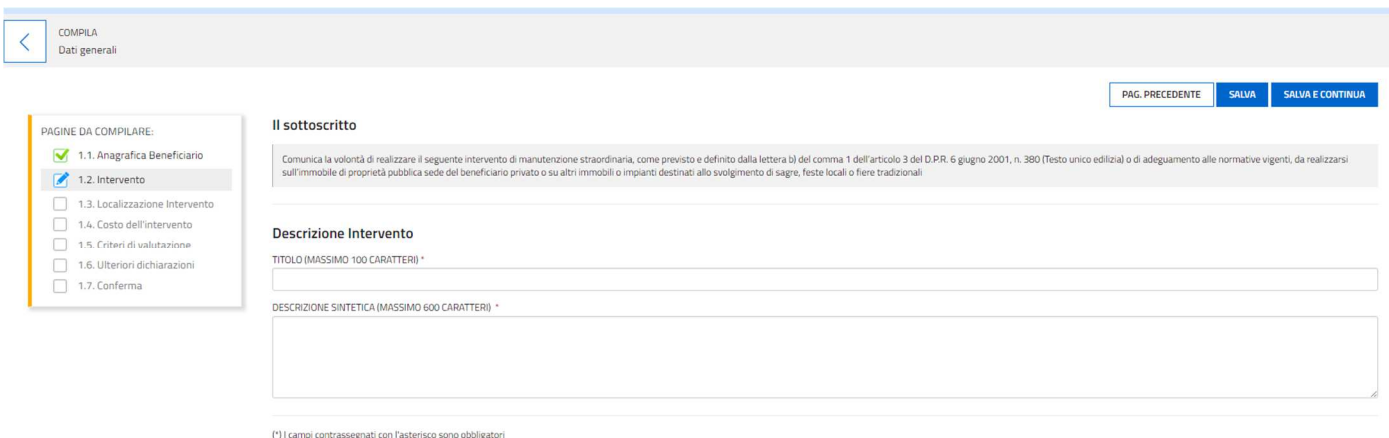

È richiesta una descrizione sintetica dell'intervento che tuttavia deve essere **coerente con i punteggi** richiesti al punto 1.5 della domanda CRITERI DI VALUTAZIONE. From Processing Power Power Con

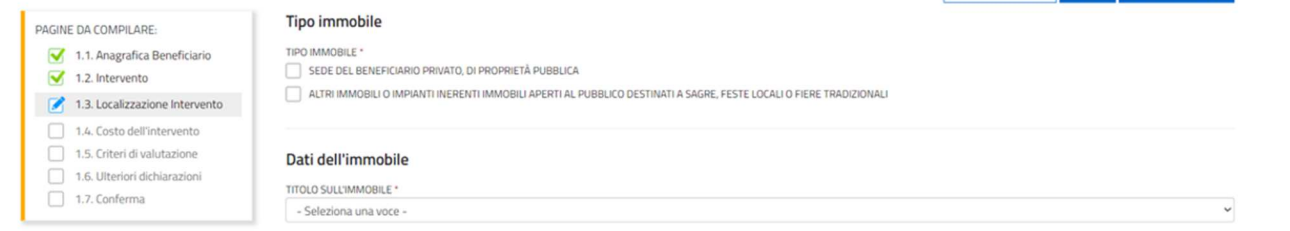

L'intervento può riguardare la sede del beneficiario come pure gli immobili o impianti destinati a sagre, feste locali o fiere tradizionali.

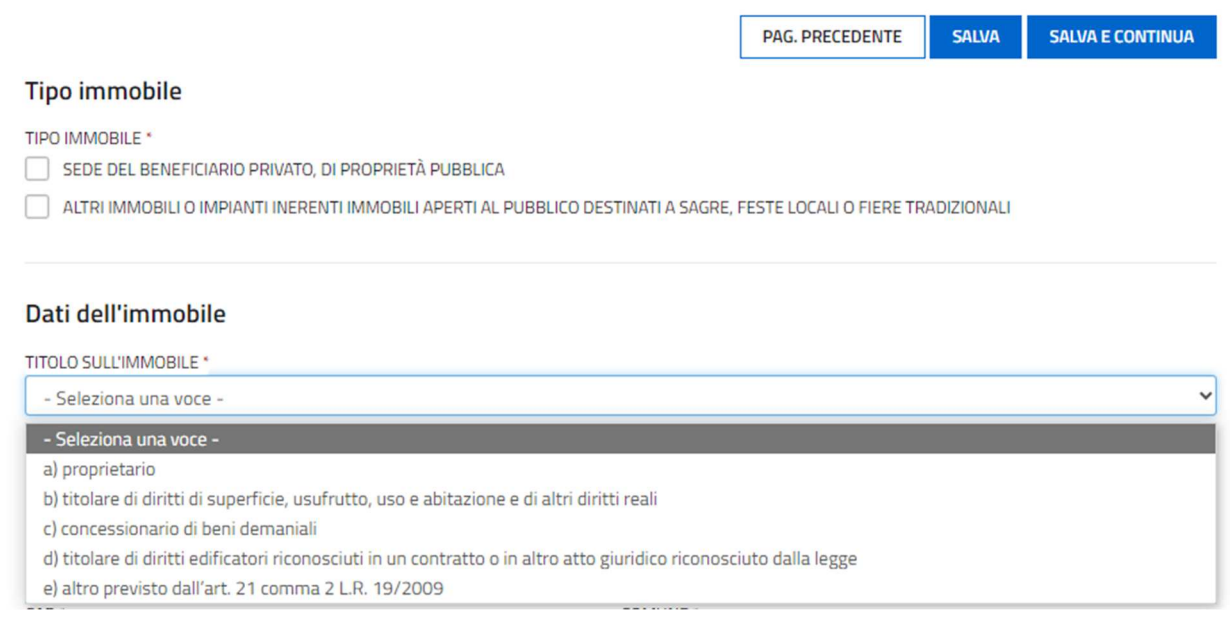

Fin dalla sottoscrizione della domanda e per tutto il periodo indicato dall'articolo 2 comma 5 del bando, l'ente deve essere in possesso del titolo adeguato all'esecuzione dell'intervento di cui all'articolo 21, comma 2 della legge regionale 11 novembre 2009, n. 19 (Codice regionale dell'edilizia) per una durata tale da permettere il rispetto del vincolo di destinazione dei beni oggetto di incentivo cioè per la durata di un anno dopo l'emissione dell'ultima fattura relativa all'intervento come previsto dall'articolo 18 del regolamento.

Se il titolo selezionato nella pagina DATI SULL'IMMOBILE – TITOLO SULL'IMMOBILE non prevede la possibilità di eseguire l'intervento di manutenzione straordinaria o di adeguamento alle normative, è necessario acquisire l'autorizzazione ad eseguire gli interventi per i quali si presenta domanda su modello predisposto dalla amministrazione regionale.

Selezionare la SPECIFICA del titolo nella selezione seguente.

#### Dati dell'immobile

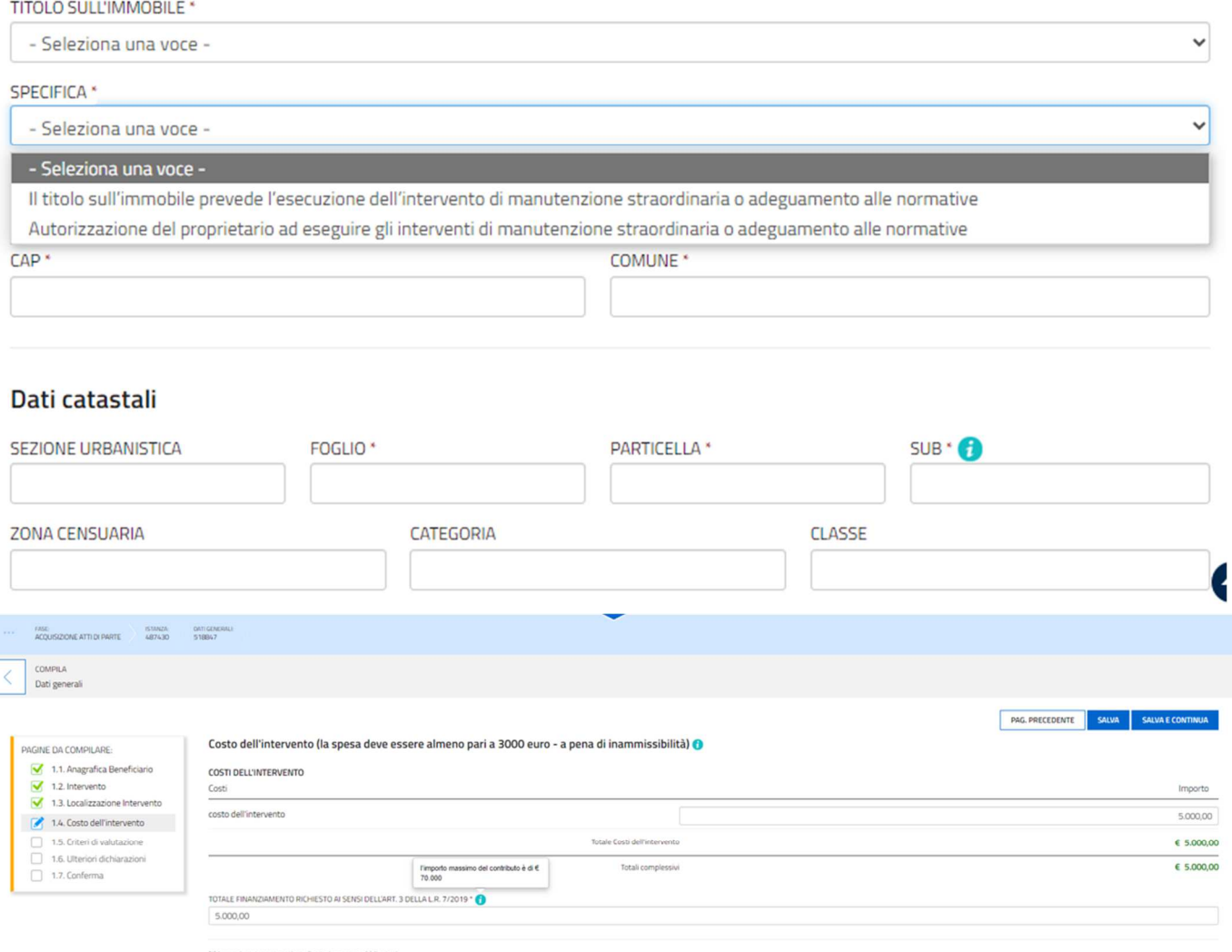

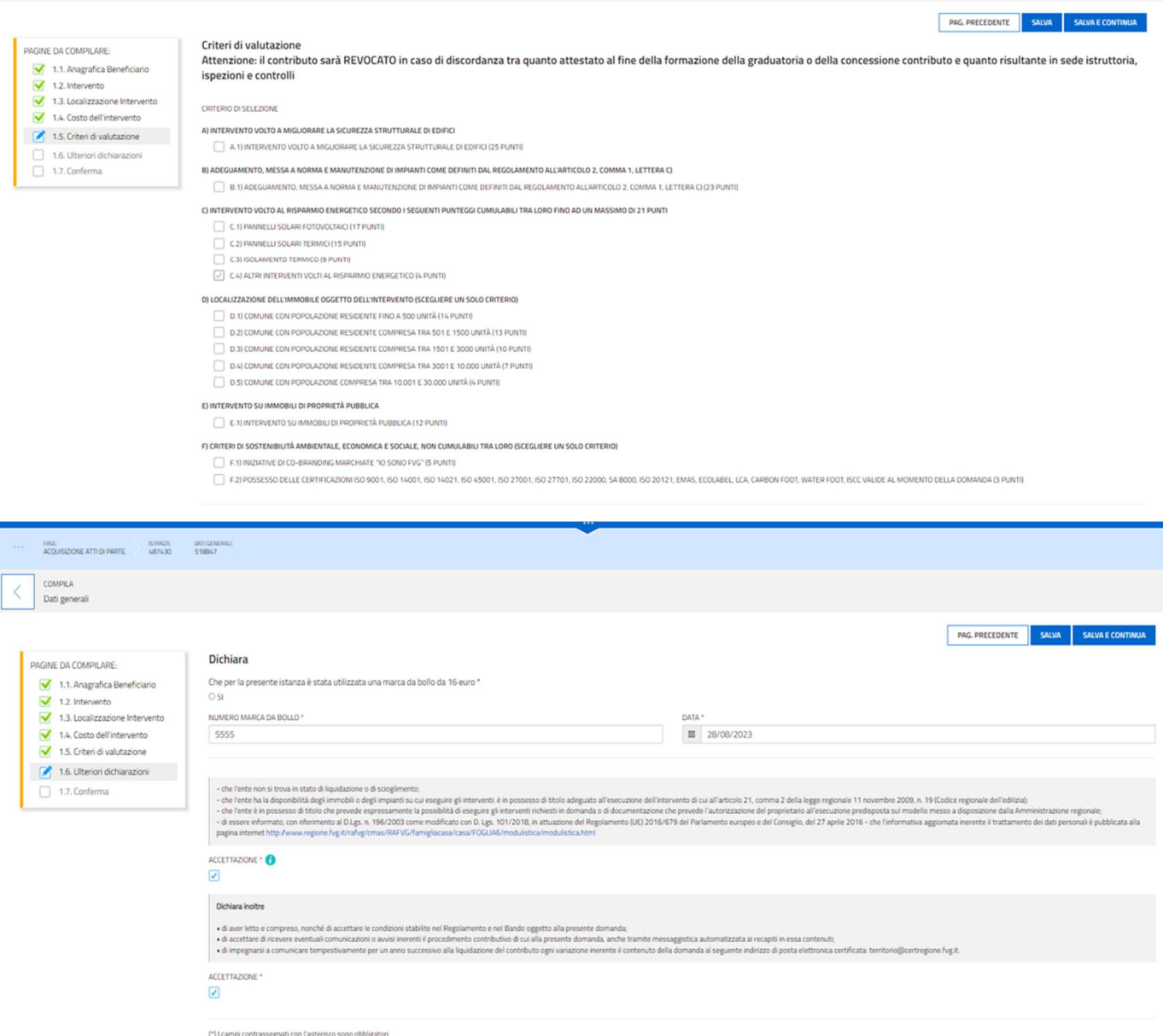

Una volta compilata la domanda e confermati i dati, si procede alla fase del controllo dei dati inseriti e alla convalida e trasmissione della domanda come di seguito indicato.

Con VISUALIZZA DATI è possibile rivedere tutte le pagine compilate.

 $\big)$ 

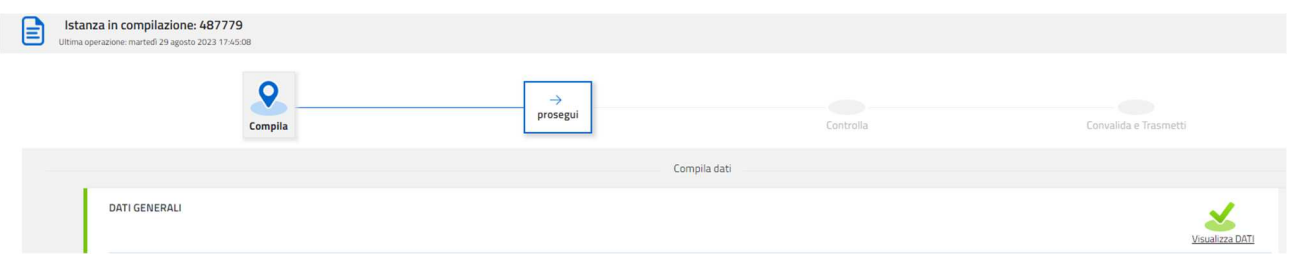

Dopo PROSEGUI la videata successiva permette di controllare la domanda in formato PDF con il tasto VISUALIZZA DATI

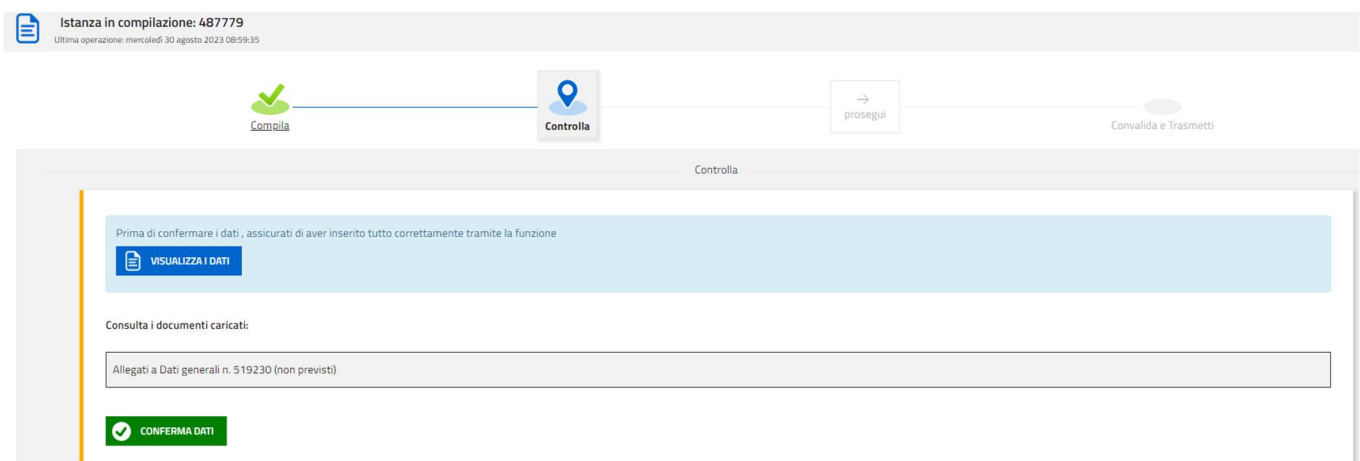

Dopo CONFERMA DATI, è ancora possibile visualizzare i dati e modificare la domanda. NON SONO RICHIESTI ALLEGATI.

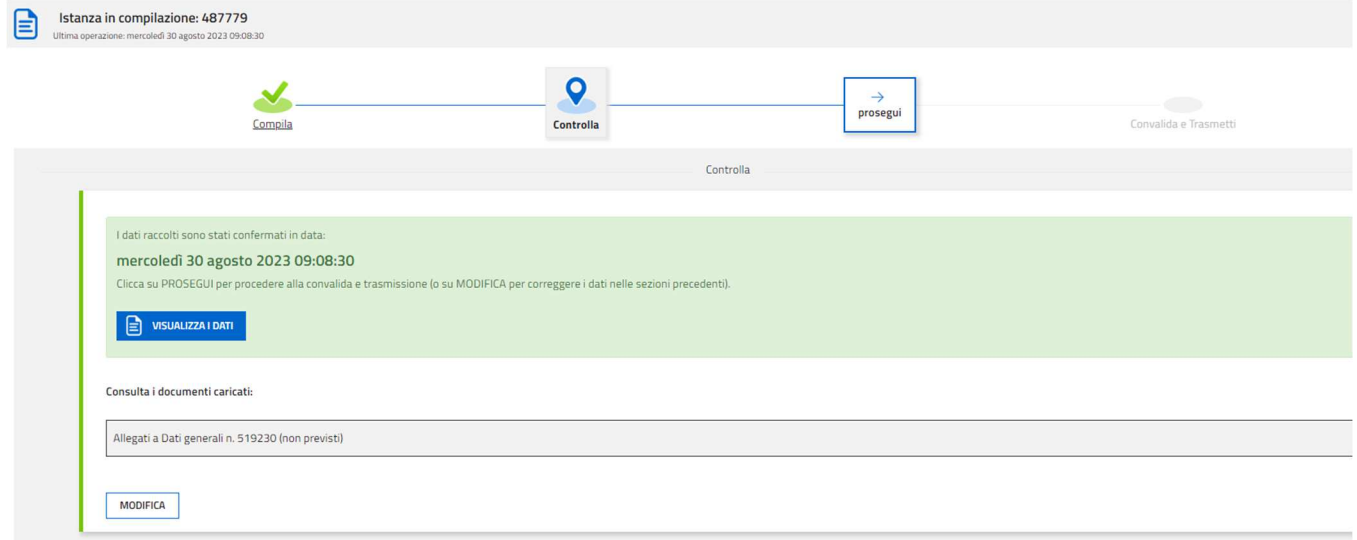

L'ultimo passaggio permette di trasmettere la domanda:

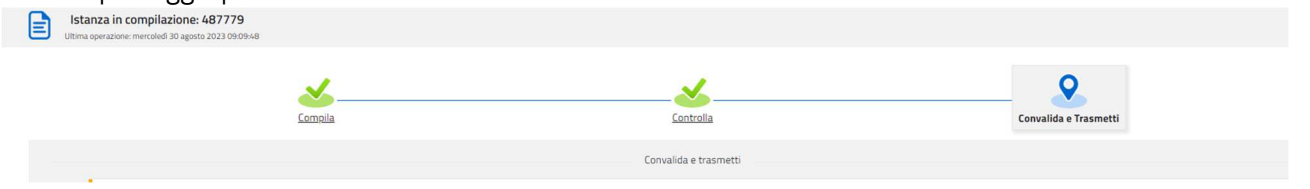

#### Sottoscrizione e invio della domanda

**Con account AVANZATO** (autenticazione "forte") *la sottoscrizione della domanda, avviene con la sola convalida finale a valle della compilazione, senza firma digitale e/o in calce.*

Dopo aver compilato e confermato i dati inseriti nelle videate che compongono il sistema, l'istanza può essere sottoscritta e inoltrata cliccando nell'ultima videata sul tasto **Convalida e trasmetti**.

Il sistema invierà entro pochi istanti una mail di notifica all'indirizzo indicato nella videata di convalida (se la mail non dovesse pervenire, si invita a contattare l'Assistenza tecnica ai riferimenti indicati nel prossimo paragrafo).

Si sottolinea che non saranno opponibili alla mancata sottoscrizione ed inoltro dell'istanza nei termini eventuali problemi tecnici legati a disservizi di rete ovvero a indisponibilità di servizi forniti da terzi e indipendenti dall'ente preposto.

## Assistenza tecnica

È possibile richiedere assistenza tecnica ad Insiel ai seguenti recapiti, precisando il nome dell'applicativo per cui si richiede assistenza (IOL – Istanze OnLine o, se in merito al sistema di accreditamento, LOGIN FVG):

- Service Desk Insiel: 800 098 788 (lun-ven 8.00 18.00)
- e-mail Insiel: assistenza.gest.doc@insiel.it

Per eventuali difficoltà di accesso al sistema (LOGIN FVG) tramite business key, si raccomanda di utilizzare il browser integrato della chiavetta ove disponibile, come da indicazioni fornite dal fornitore della medesima. Il Service Desk è comunque a disposizione degli utenti per fornire ulteriore supporto, se necessario.